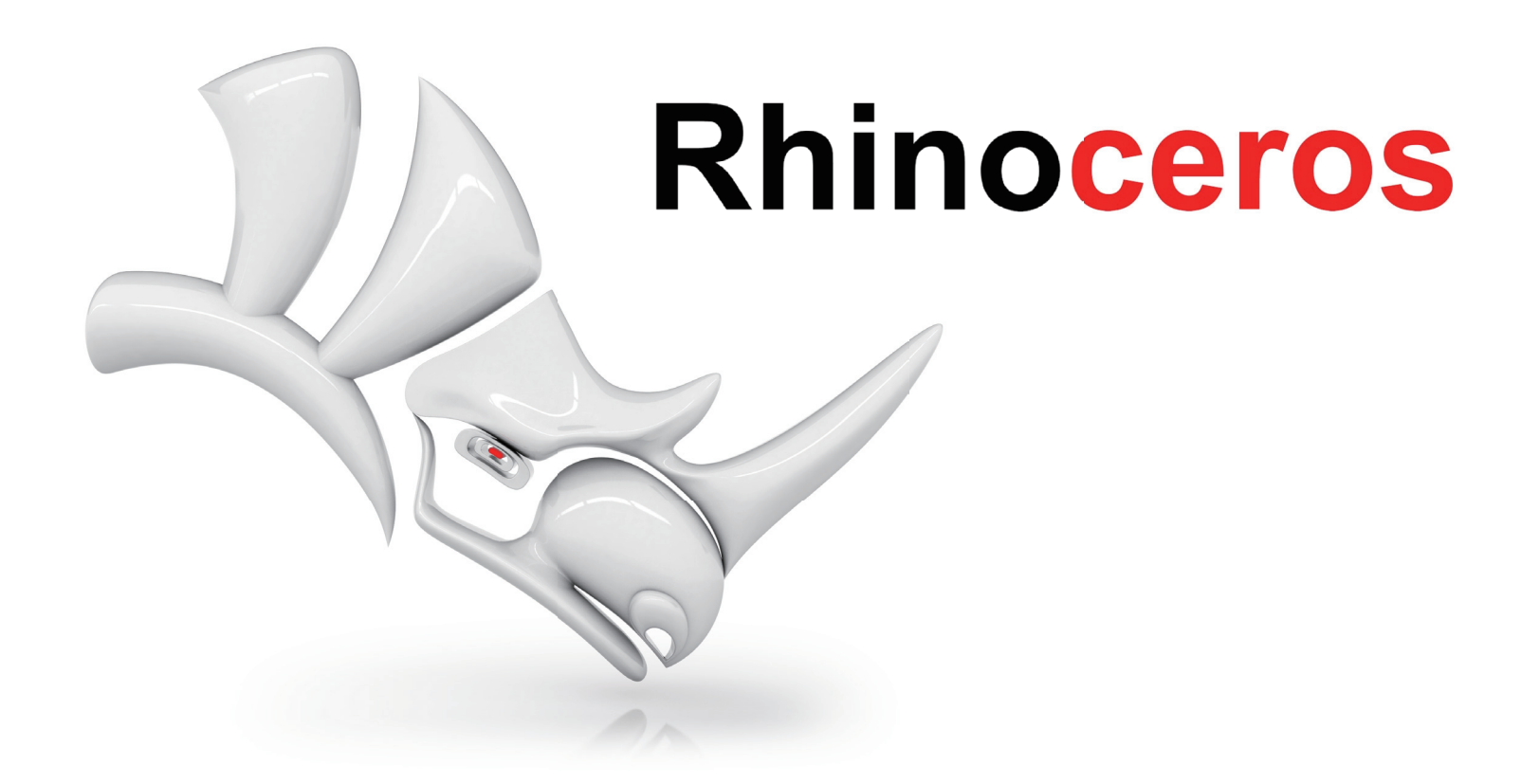

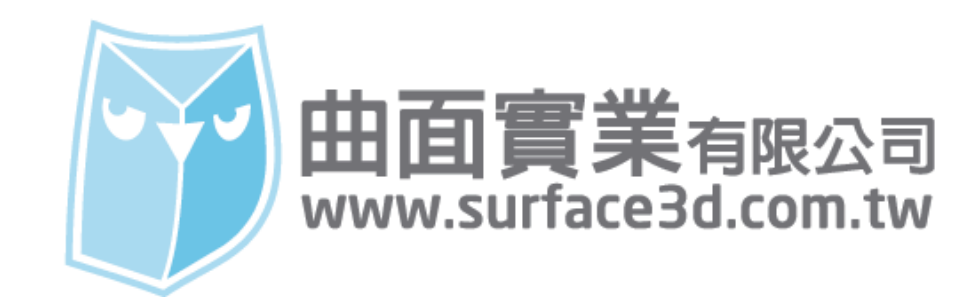

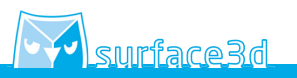

使用指令 (Circle 圓 : 中心點、半徑 ) 在 Front 前視圖繪製一個周長為 200mm 的圓。

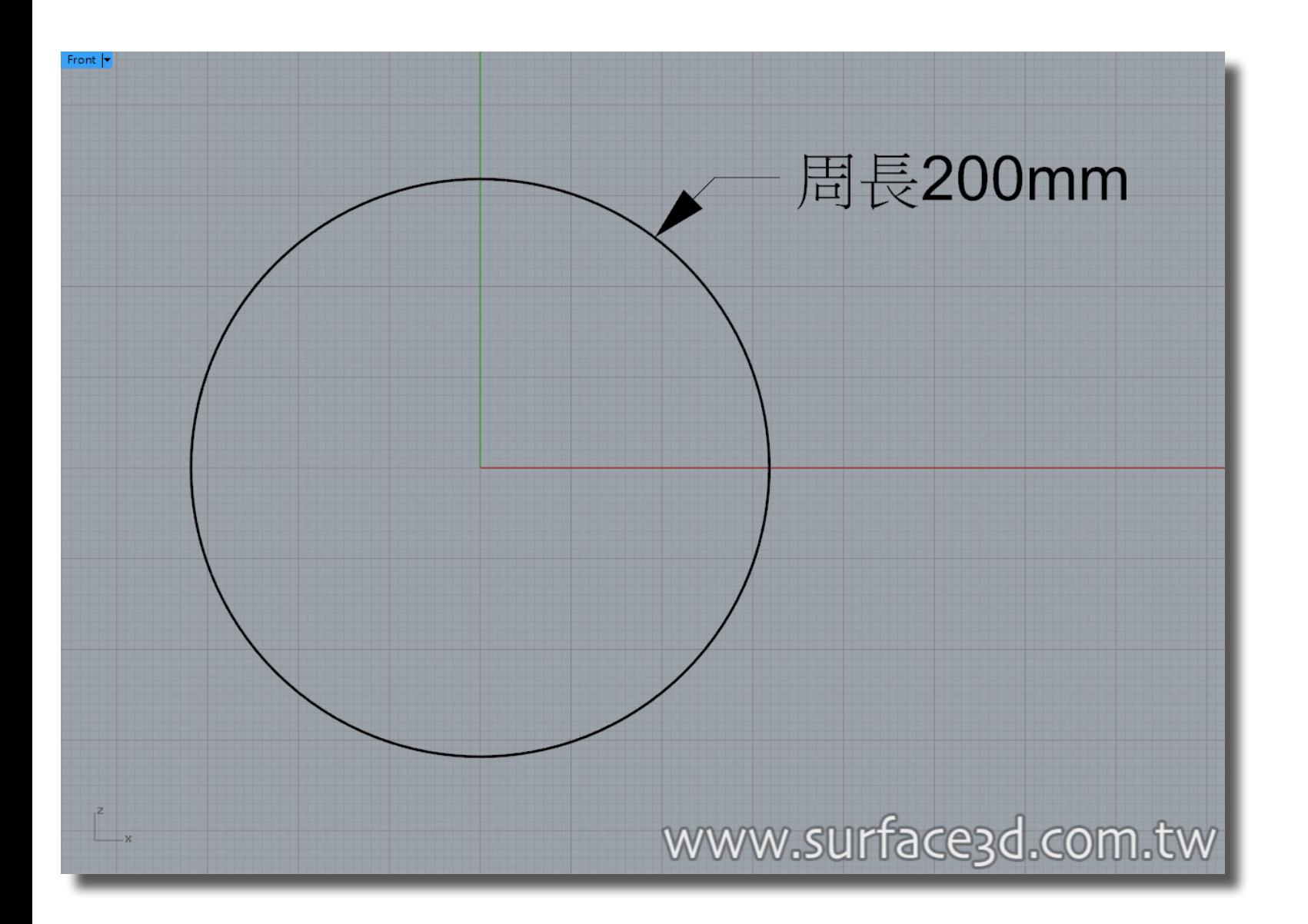

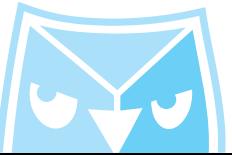

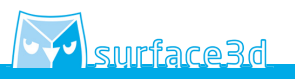

使用指令 (Line\_BothSides 直線 : 從中點 ) 在 Top 上視圖繪製一個長度為 200mm 的直線。

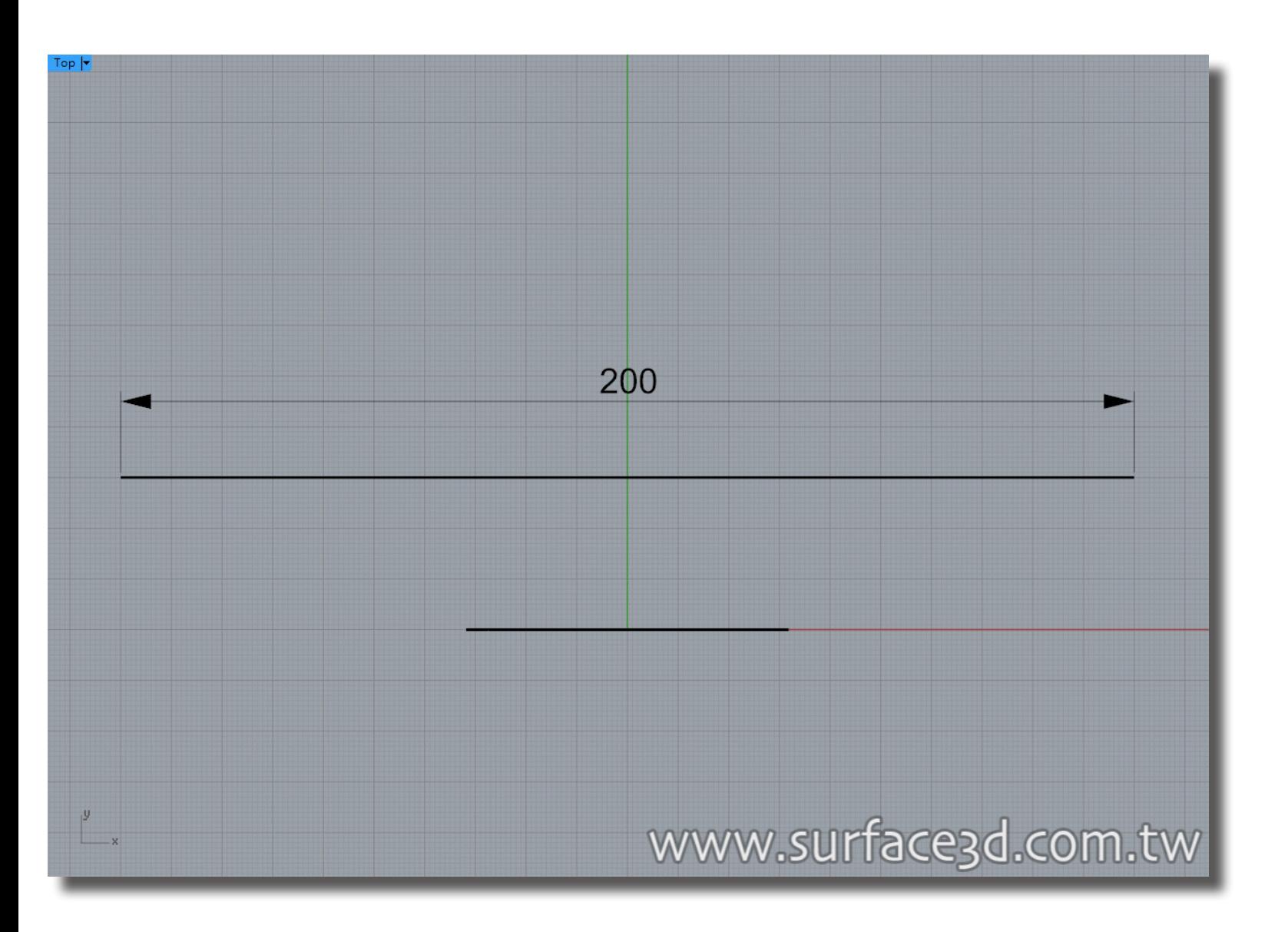

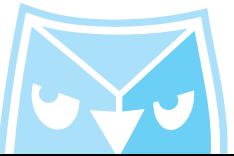

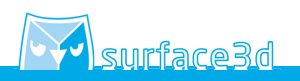

以剛繪製的 200mm 線段當作中心線,繪製一個長度 200mm 寬度 20mm 厚度 3mm 的立方體長方體。 繪製方法一:使用指令 (Box 立方體 : 角對角、高度 ) <mark>繵製万法二:使用指令 (I</mark> (ExtrudeCrv 擠出封閉的平面曲線 )

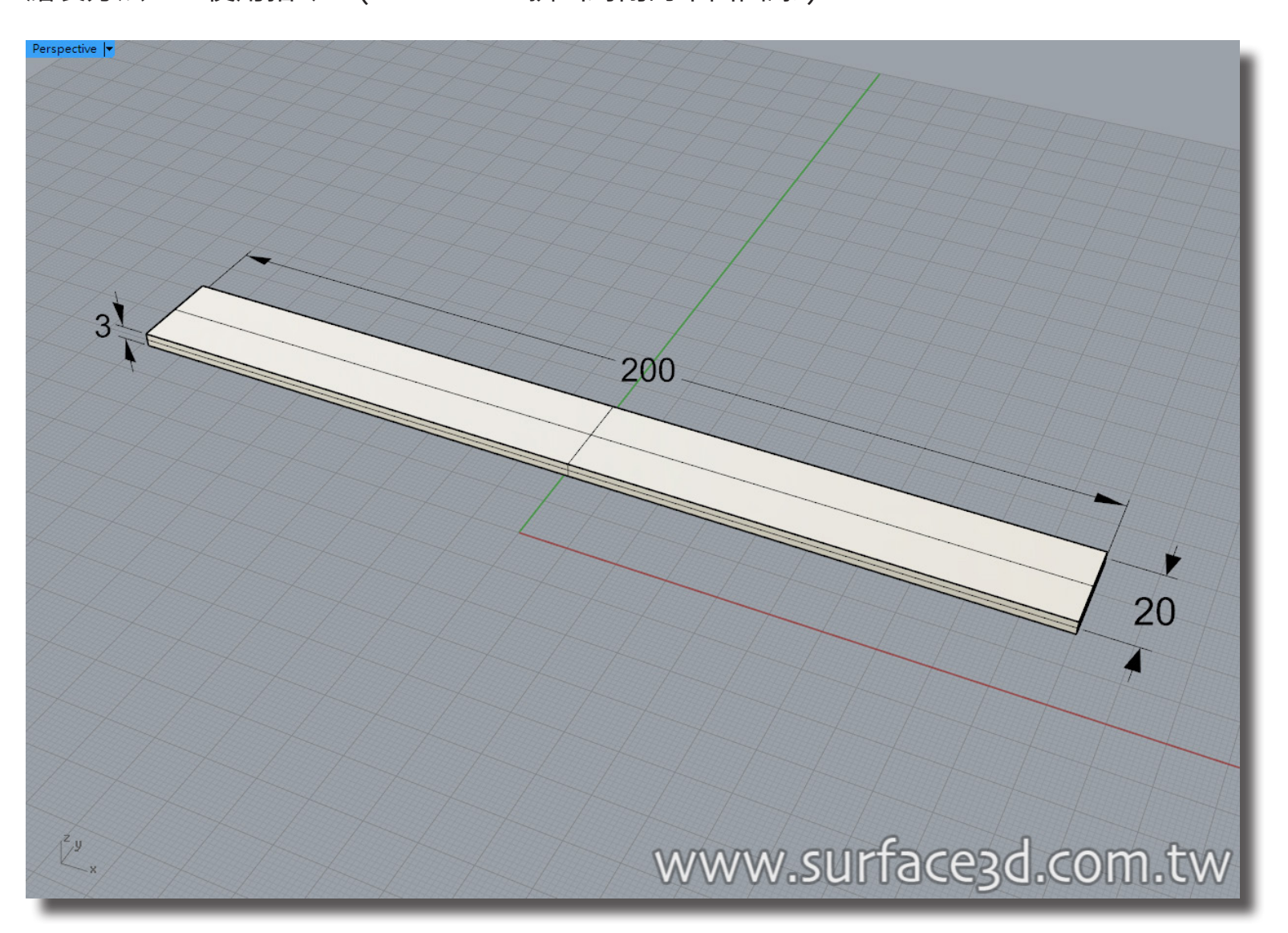

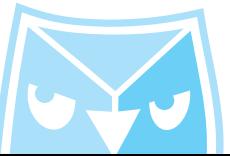

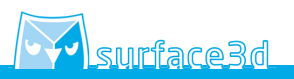

使用指令 (Flow 沿著曲線流動 ) 將剛繪製出的立方體流動到 200mm 周長的圓形上。 ※切記在流動之前,請先打開記錄建構歷史 按鈕。

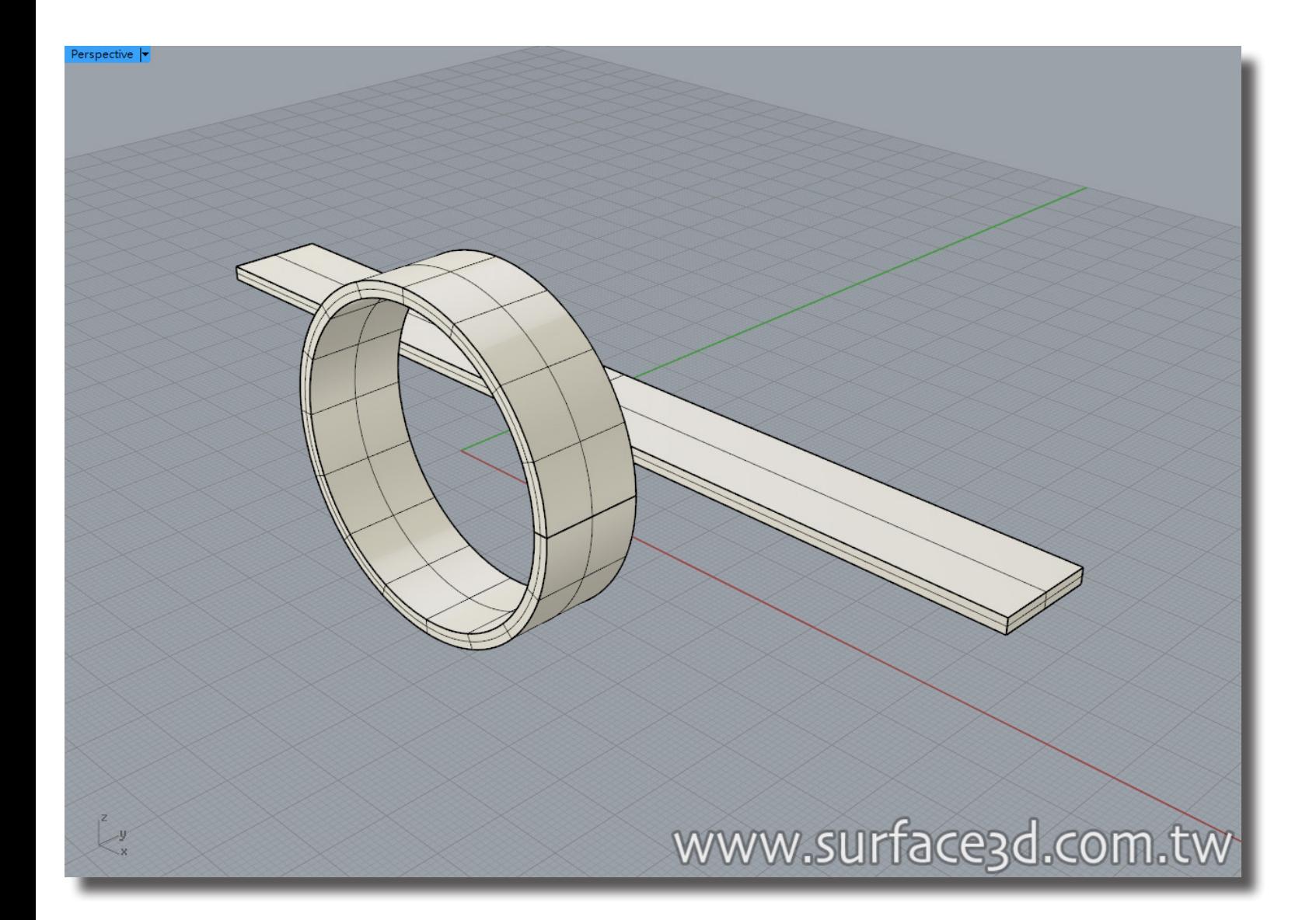

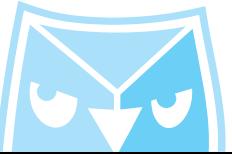

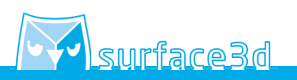

對剛剛建立的立方體,執行指令 II (Twist 扭轉 ), 以一開始建立的 200mm 為中心線當作扭轉 參考線,此範例使用扭轉角度為 180 度。 ※記得將扭轉選項裡面的無限延伸選擇¨是¨。

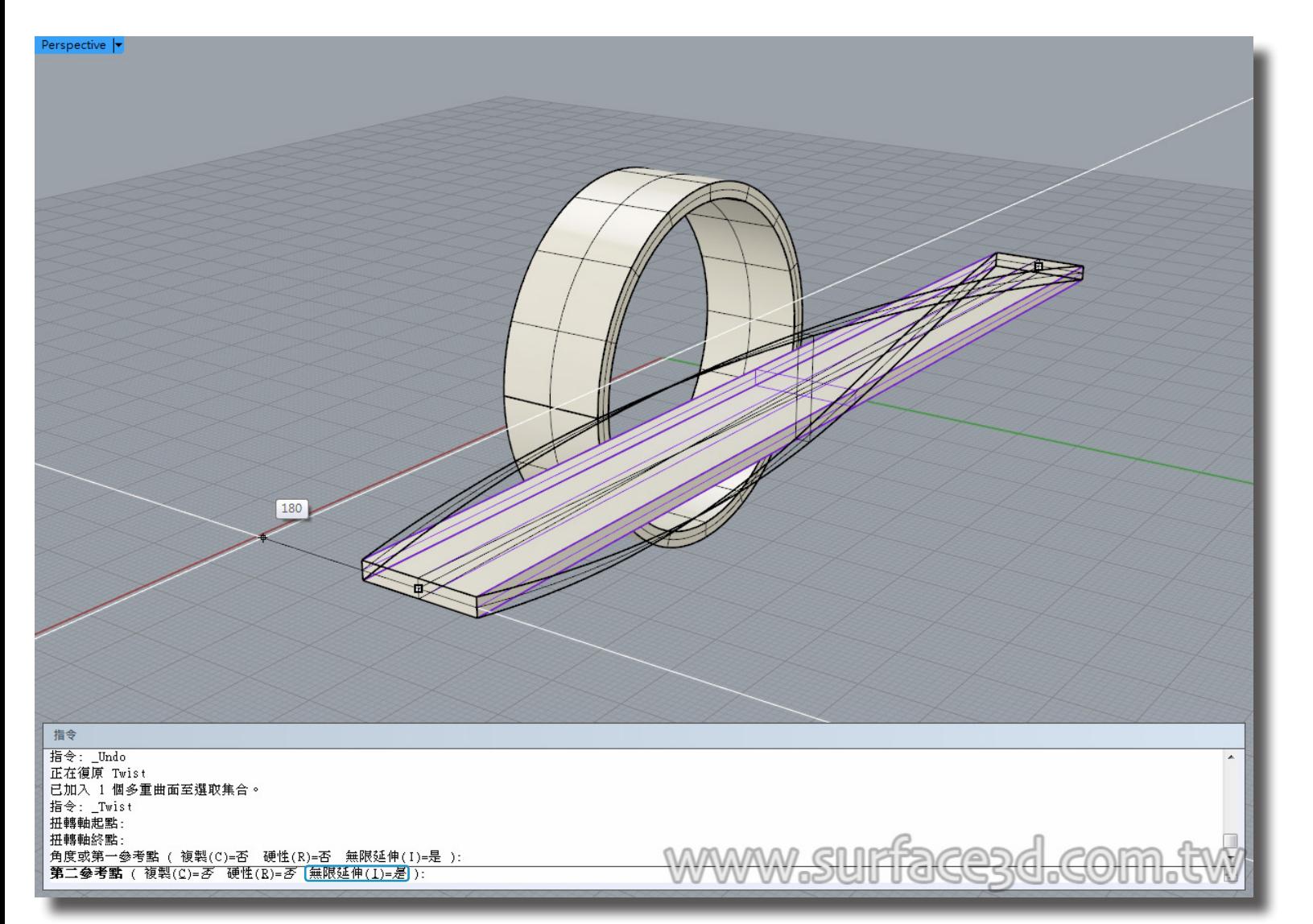

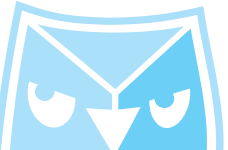

若您有打開建構歷史功能,則會看到旁邊流動的多重曲面已經變成莫比烏斯環。

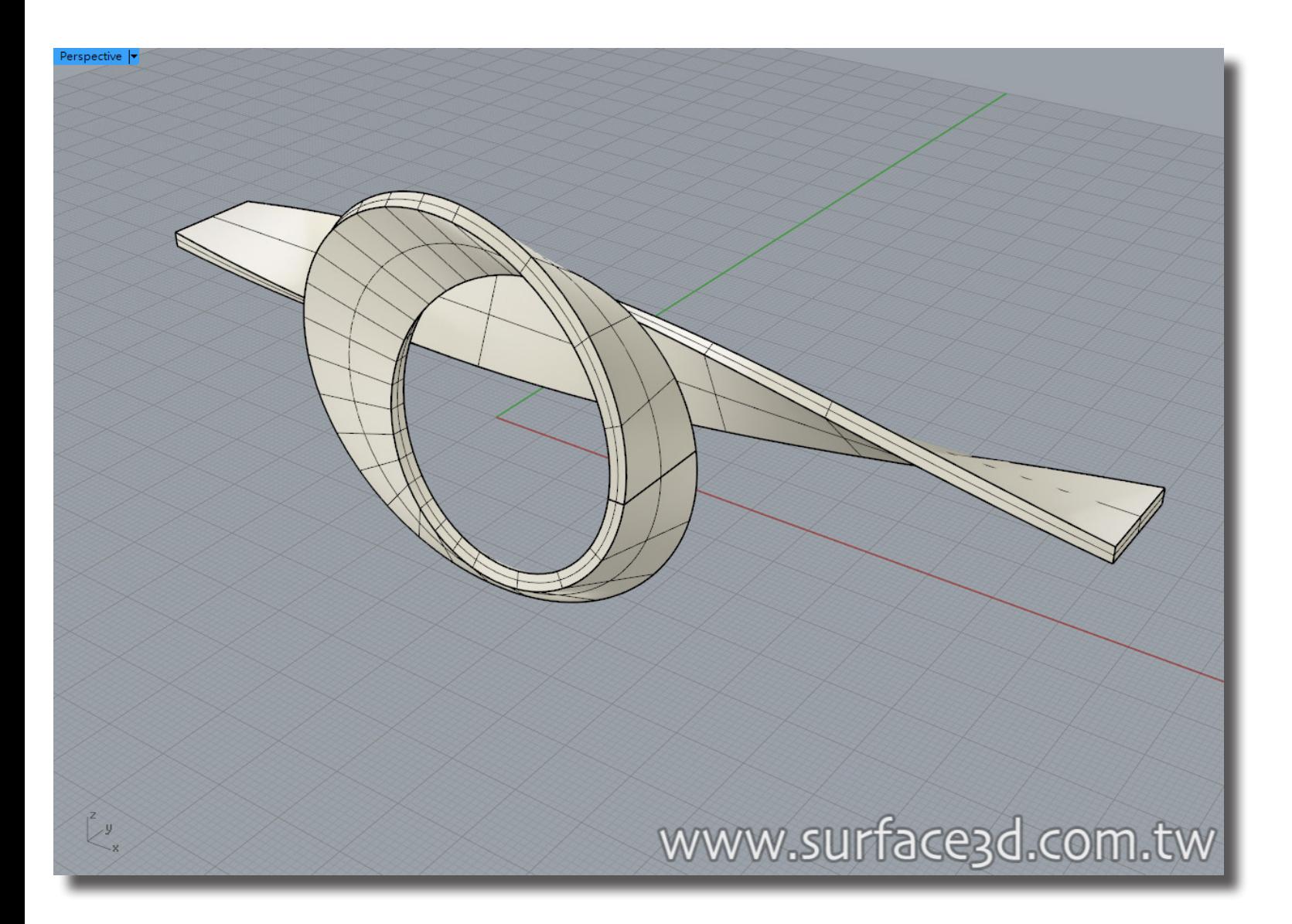

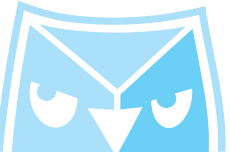

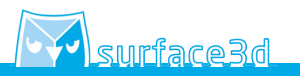

莫比烏斯環的繪製教學告一段落,製作您自己的莫比烏斯環吧!

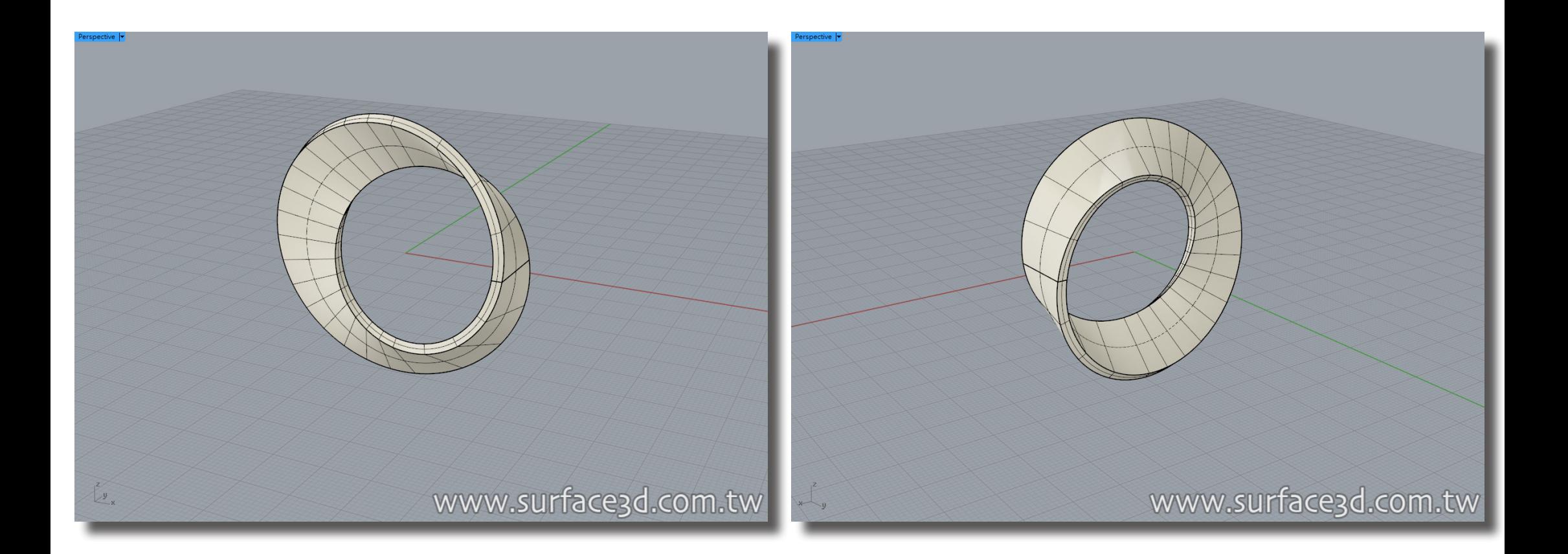

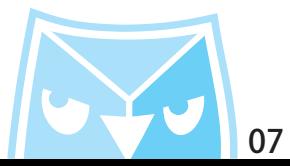

前述所有指令在此篇總結,以下是利用 Rhino 建模指令所完成莫比烏斯環的繪製。

- $1 \cdot \Box$ : 中心點、半徑 (Circle) $\odot$
- 2·直線: 從中點 (Line\_BothSides)
- 3.立方體 : 角對角、高度 (Box)●
- 4·擠出封閉的平面曲線 (ExtrudeCrv)
- 5·沿著曲線流動 (Flow)  $V$
- 6· 扭轉 (Twist)

**此篇基礎繪製,同步刊登於曲面實業討論區、曲面實業粉絲專頁,若有問題上討論區或者粉絲專頁討論。**

**曲面實業 Surface3d 粉絲專業 https://www.facebook.com/surface3d.tw/**

**曲面實業 Surface3d 討論版 http://www.surface3d.idv.tw/surface3dpBB3/**

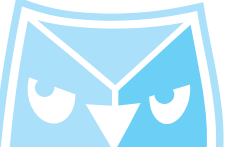